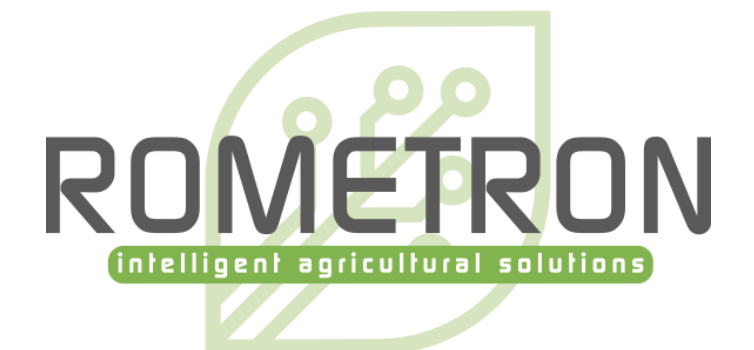

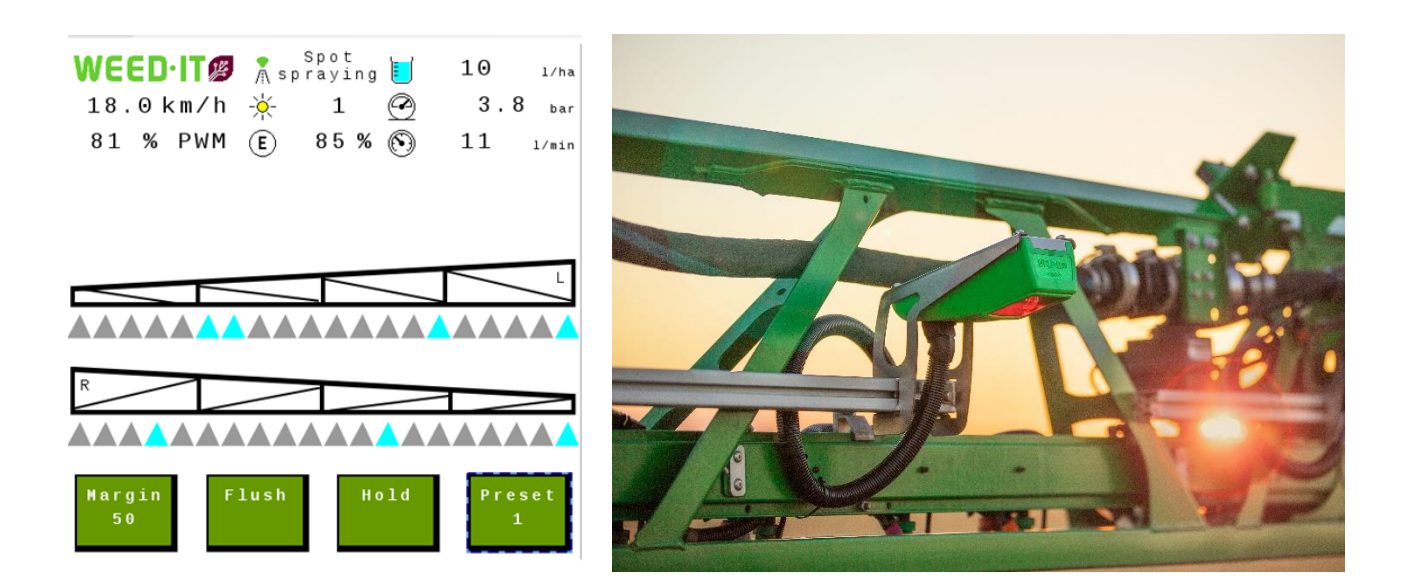

# ISOBUS user manual for WEED-IT Quadro, V1.18

For WEED-IT users

Version: June 2023

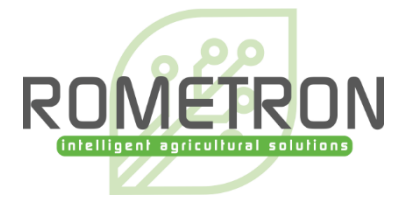

#### **© Copyright Rometron B.V.**

This manual was created by Rometron BV in The Netherlands and is subject to copyright. No part of this publication may be multiplied, reproduced, stored and/or published, in any way whatsoever, without the prior written consent of the publisher. For further information please refer to:

Rometron B.V. Hoge Wesselink 8 7221 CJ Steenderen +31 (0)575 451111 [www.weed-it.com](http://www.weed-it.com/) Patented and patents pending

#### **All rights reserved**

#### **Disclaimer**

Although all information in this manual was carefully checked and is believed to be correct, such cannot be guaranteed. Rometron B.V. cannot be held responsible for any damage, direct or indirect, resulting from the use or misuse of the information in this manual, or the instructions described herein. This is also true if Rometron was aware of the possibility of such a damage. Your statutory rights are not affected.

#### **Without prejudice.**

#### **Original instructions**

Subject to change without prior notice. This "Rometron ISOBUS user manual for WEED-IT Quadro, V1.18" was last updated: 23- 06-2023.

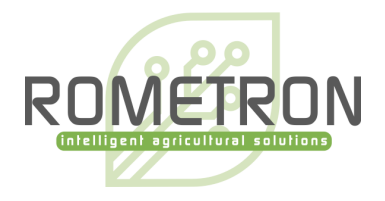

# **Table of contents**

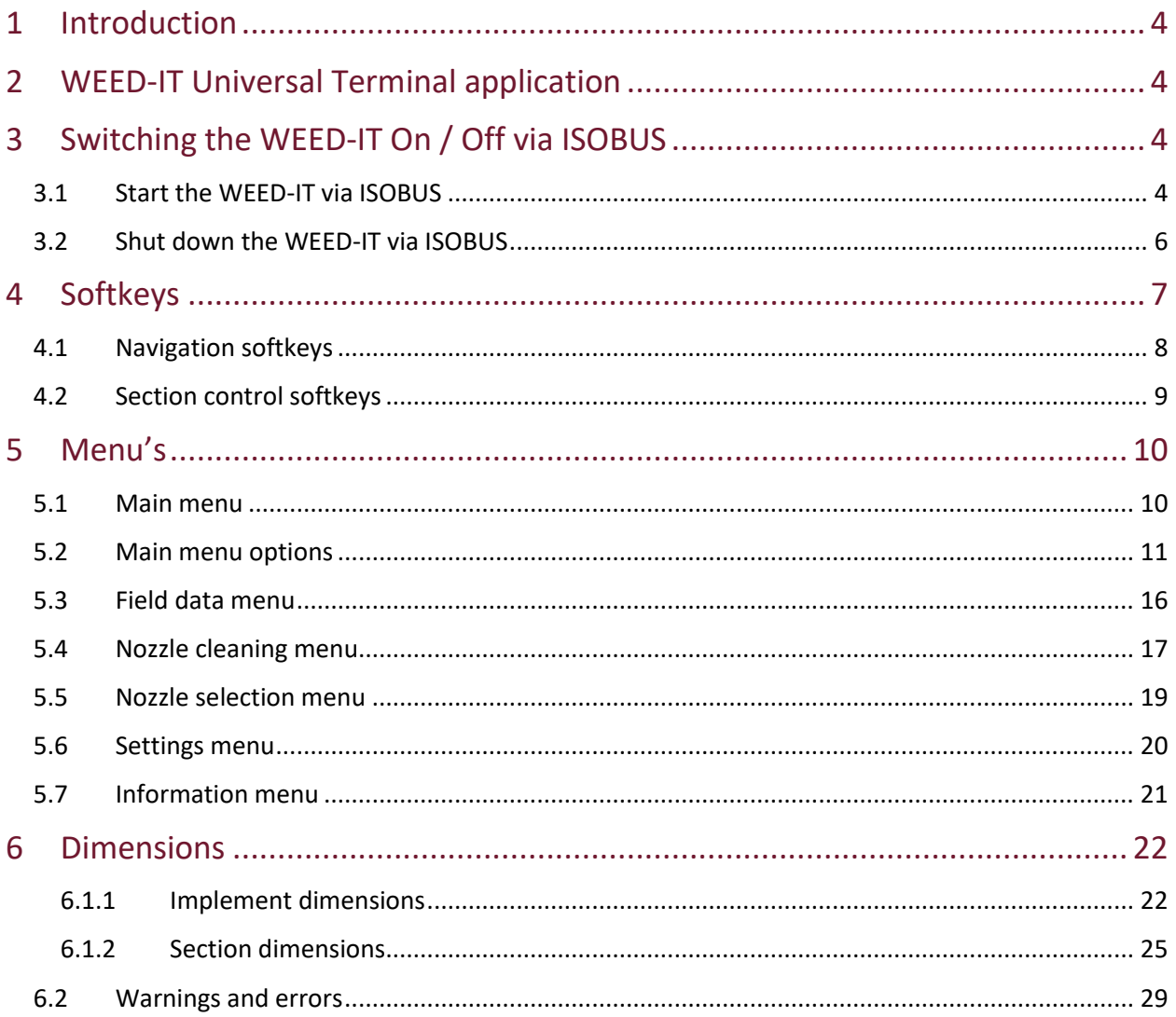

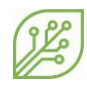

# <span id="page-3-0"></span>**1 Introduction**

This document provides information on the user interface of WEED-IT Quadro systems with ISOBUS. Instead of the WEED-IT Quadro user console, an ISOBUS compatible terminal/display can be used to operate the WEED-IT. The user interface is similar to the WEED-IT Quadro user console and supports touch screen functionalities. The ISOBUS application consists of a Universal Terminal (UT) and a Task Controller (TC). The UT enables the operation of the WEED-IT via the terminal and the Task Control (TC) is the function of ISOBUS where data is shared between the terminal in the cab and the WEED-IT to automate tasks, like section control and rate logging.

This 'ISOBUS user manual' only explains the functionalities and control of the WEED-IT via ISOBUS. Please refer to the 'WEED-IT Quadro User Manual' for a detailed description about all other parts of the WEED-IT system!

# <span id="page-3-1"></span>**2 WEED-IT Universal Terminal application**

All user menu functionalities of the WEED-IT can be controlled via the *Universal Terminal* (UT). The UT functionality needs to be activated on the connected terminal. It differs between terminal brands how the UT is implemented. Some brands made the option to split the screen on the terminal in half for the UT and half for the standard interface.

To open the UT, click on the UT button on the ISO terminal. The design and position of this button is different between brands. Examples:

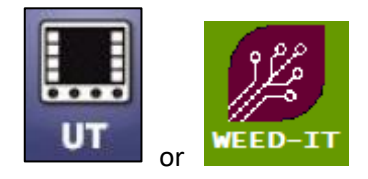

# <span id="page-3-2"></span>**3 Switching the WEED-IT On / Off via ISOBUS**

# <span id="page-3-3"></span>3.1 Start the WEED-IT via ISOBUS

The WEED-IT can be switched on using the Universal Terminal. By clicking on the *START* button, the ECU will start sending a 12V power signal to the I/O relay in the Power Converter. On his turn, the relay switches on the power to the power converter and thereby the complete WEED-IT system starts.

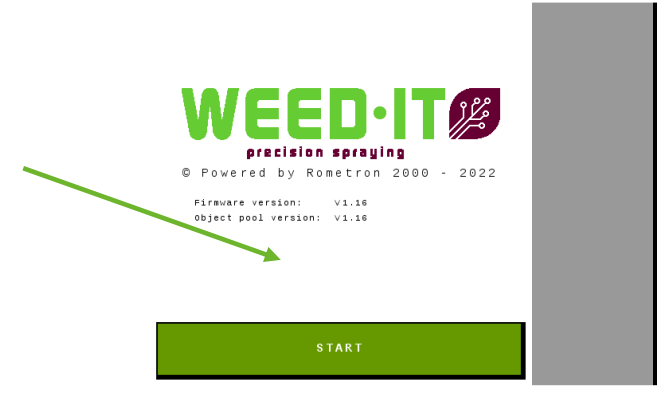

It takes approximately 10 seconds before the WEED-IT console is started. During this time, the WEED-IT ECU and the WEED-IT console exchange data, like the number of connected sensors, the selected spray mode and nozzle, the selected preset and the selected margin.

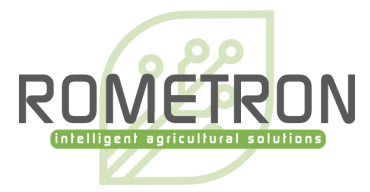

After the data is exchanged, the main menu of ISOBUS opens:

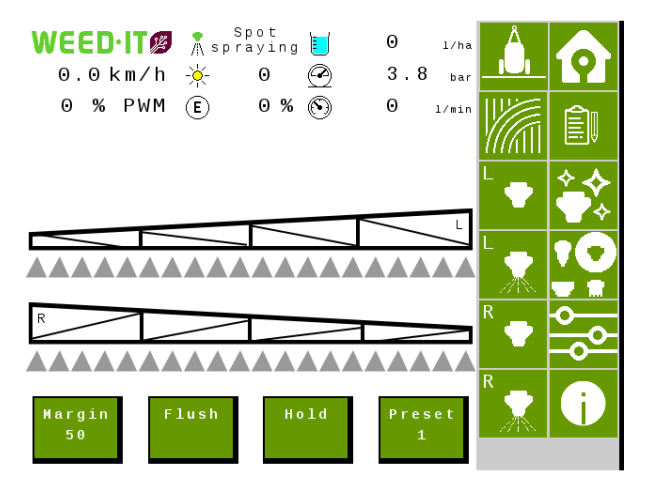

If there is no communication with the WEED-IT user console a warning will be displayed. The relay is not switched back directly only after hitting the OK button.

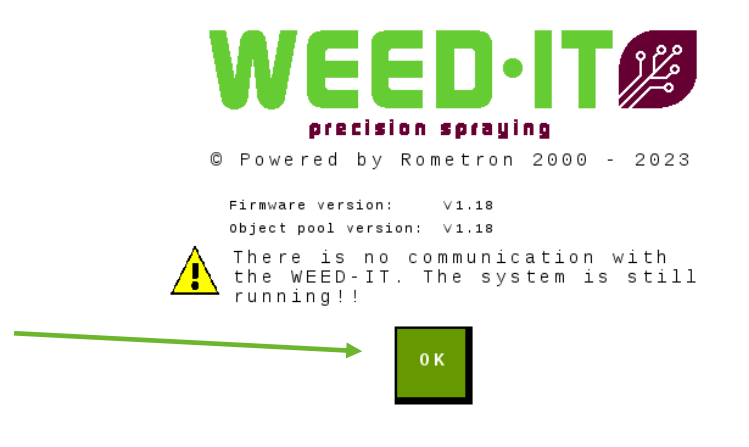

Please wait ...

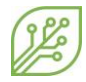

### <span id="page-5-0"></span>3.2 Shut down the WEED-IT via ISOBUS

To switch the WEED-IT off, open the *Information* menu by pressing the softkey along the side of the screen and then press the *Shut down* button to switch the WEED-IT off. The *Shut down* button stops the 12V power signal between the ECU and the I/O relay and thereby the WEED-IT turns off.

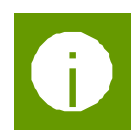

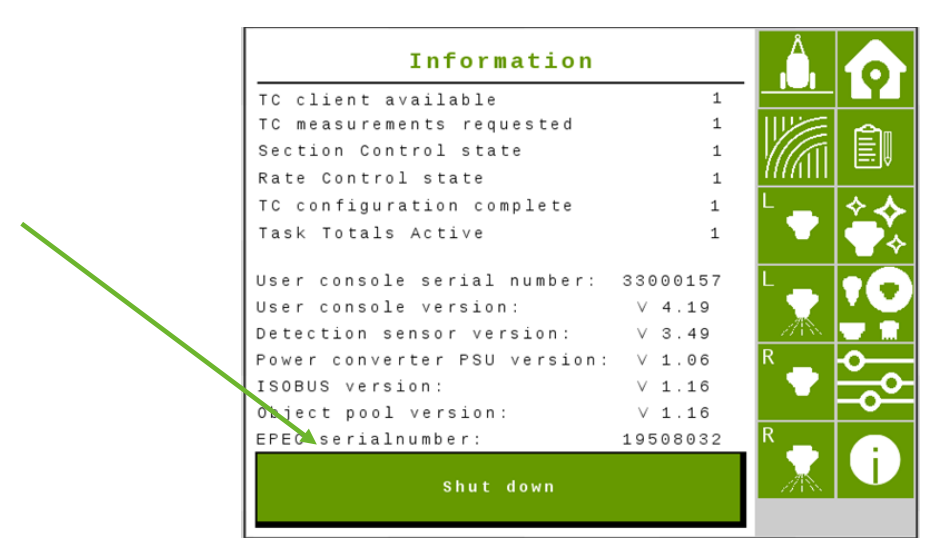

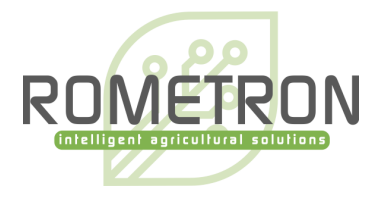

# <span id="page-6-0"></span>**4 Softkeys**

Softkeys are on-screen buttons which are visible at the sides of the UT by default, but the positioning can be configured in the settings of the terminal. They are divided into two groups: one column for the navigation between menu's and one column for the operation of the TC. The softkeys are visible in all menu's, except for the *Start menu*.

The image below shows the *main* menu on a terminal that uses a layout with two columns of softkeys on the right-hand side on the display.

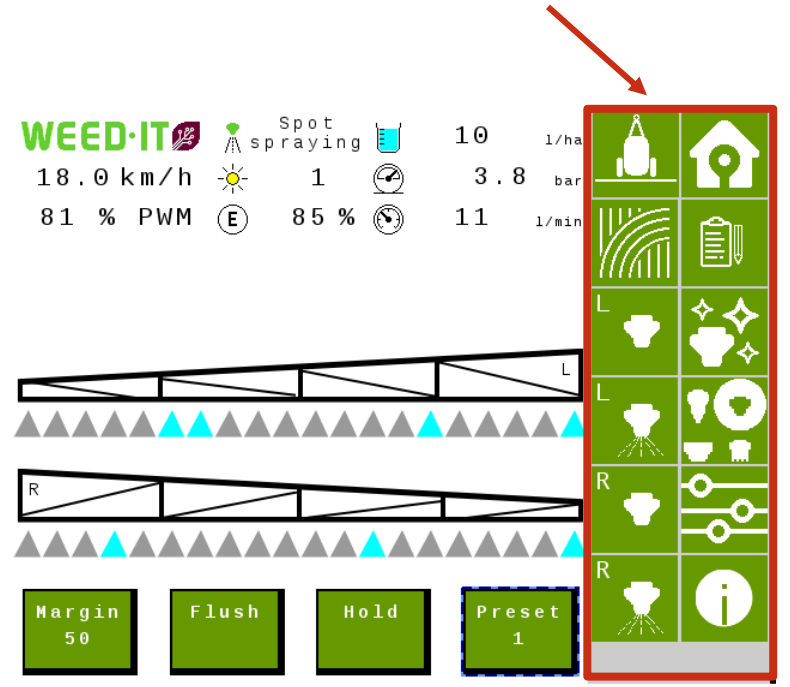

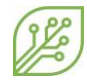

# <span id="page-7-0"></span>4.1 Navigation softkeys

The first group of softkeys is used to navigate through the different menus.

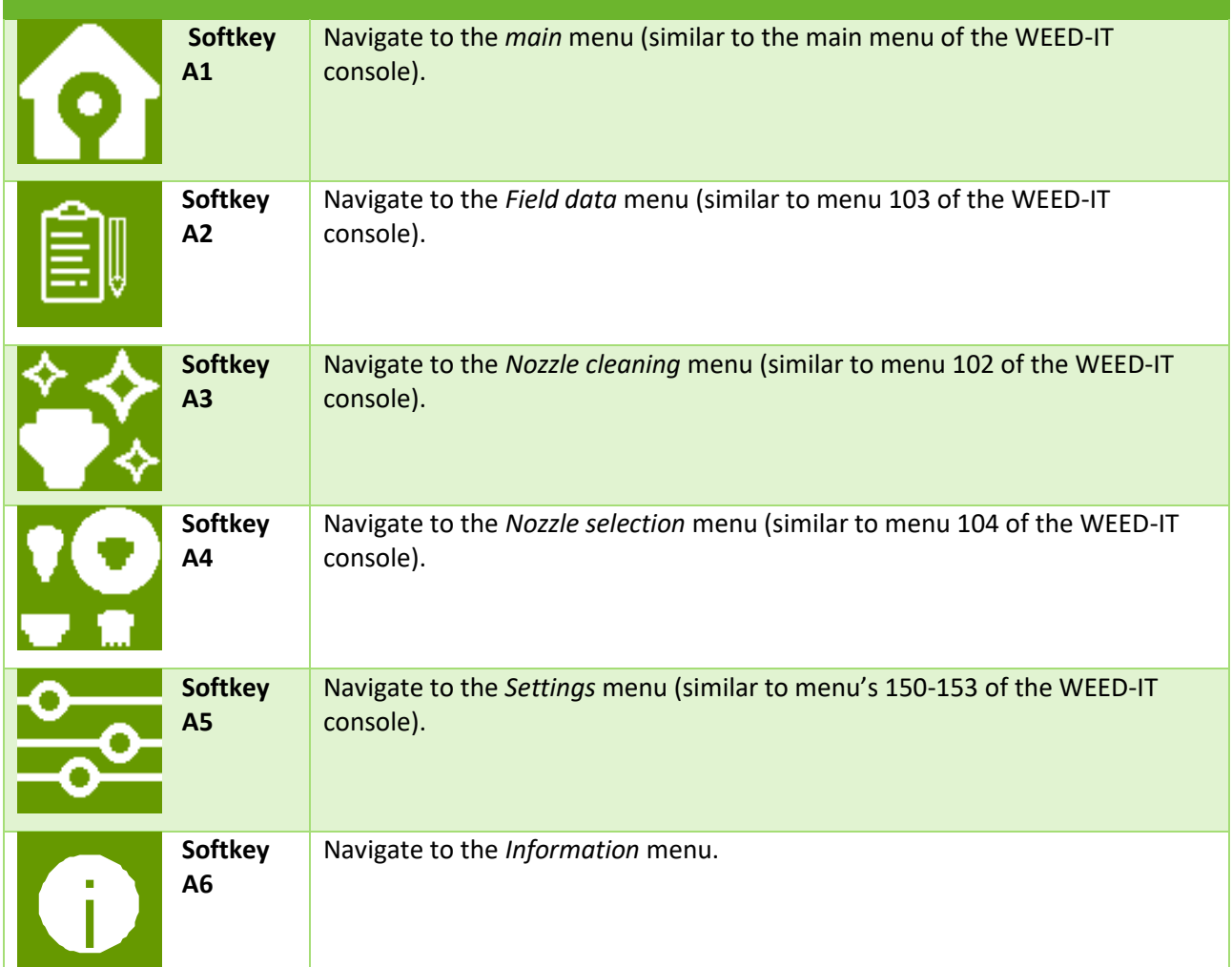

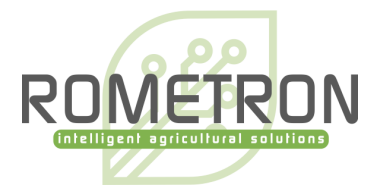

# <span id="page-8-0"></span>4.2 Section control softkeys

The second group of softkeys is used to operate the section control.

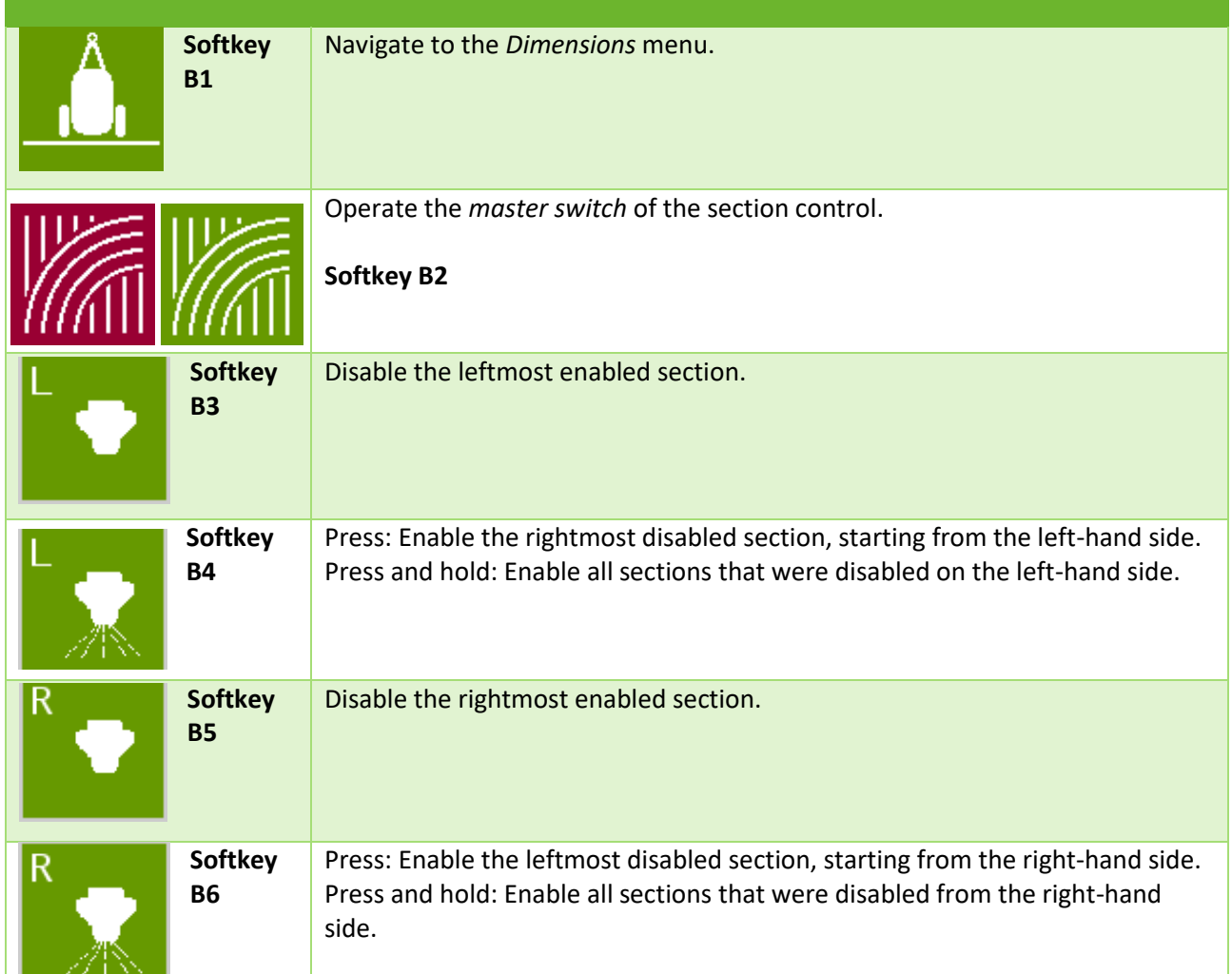

If the *master switch* is OFF (red), all sections (read: solenoids) remain closed, no matter the circumstances. Sections can manually be disabled/enabled by **softkey B3 – B6**, but the sections remain closed.

If the *master switch* is ON (green), sections can automatically be opened/closed by the Task Controller of the tractor / SP (based on the GPS location of the machine) or by manually disabling/enabling sections with **softkey B3 – B6**. WEED-IT ISOBUS has no influence on the task controller of the tractor/SP to determine which sections should be open and which should be closed. If there is no Task Controller on the tractor/SP, only the manual section control and master switch on the UT have influence on the section control towards the WEED-IT.

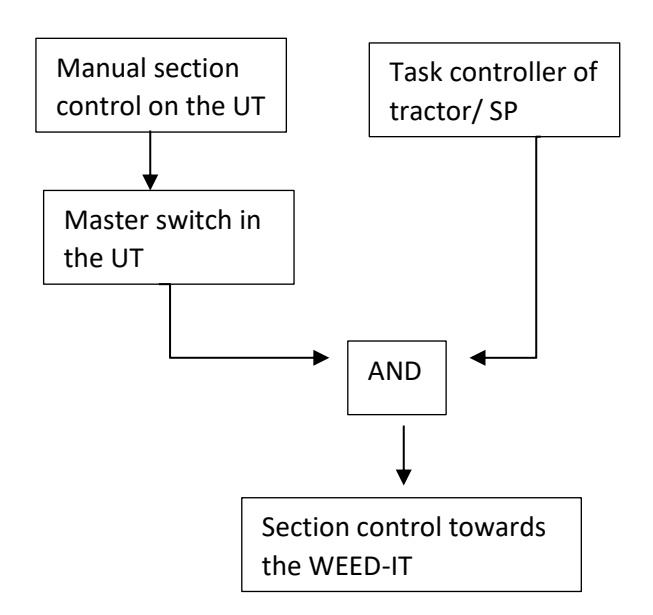

# <span id="page-9-0"></span>**5 Menu's**

#### <span id="page-9-1"></span>5.1 Main menu

If the WEED-IT is started on the ISOBUS application on the terminal of the tractor/SP, the screen below will be visible:

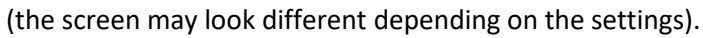

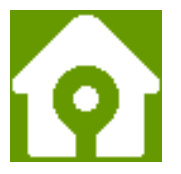

Each cone on the main screen represents one detection sensor. There are different colors that show the status of each detection sensor, spraying, enabled, disabled, etc.

The WEED-IT ISOBUS can manage up to 48 detection sensors and 40 sections. When there are more than 40 detection sensors connected to the system, the outer sensors will not have a cone on the main screen. Therefore, the user console of the WEED-IT system needs to be visible to the operator so he can monitor the status of those sensors. The outer detection sensors will be controlled by automatic section control from the terminal and manual section control from the UT, as described above with softkeys B3 to B6.

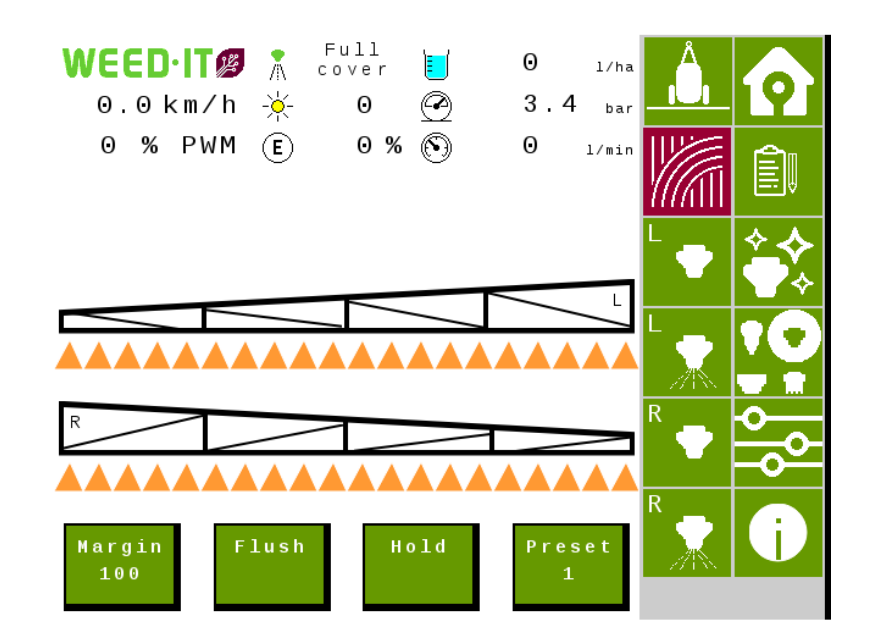

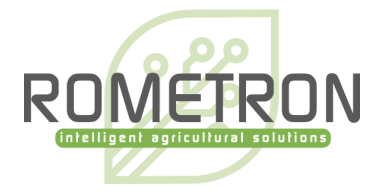

# <span id="page-10-0"></span>5.2 Main menu options

The main menu offers the options for regular use of the WEED-IT system.

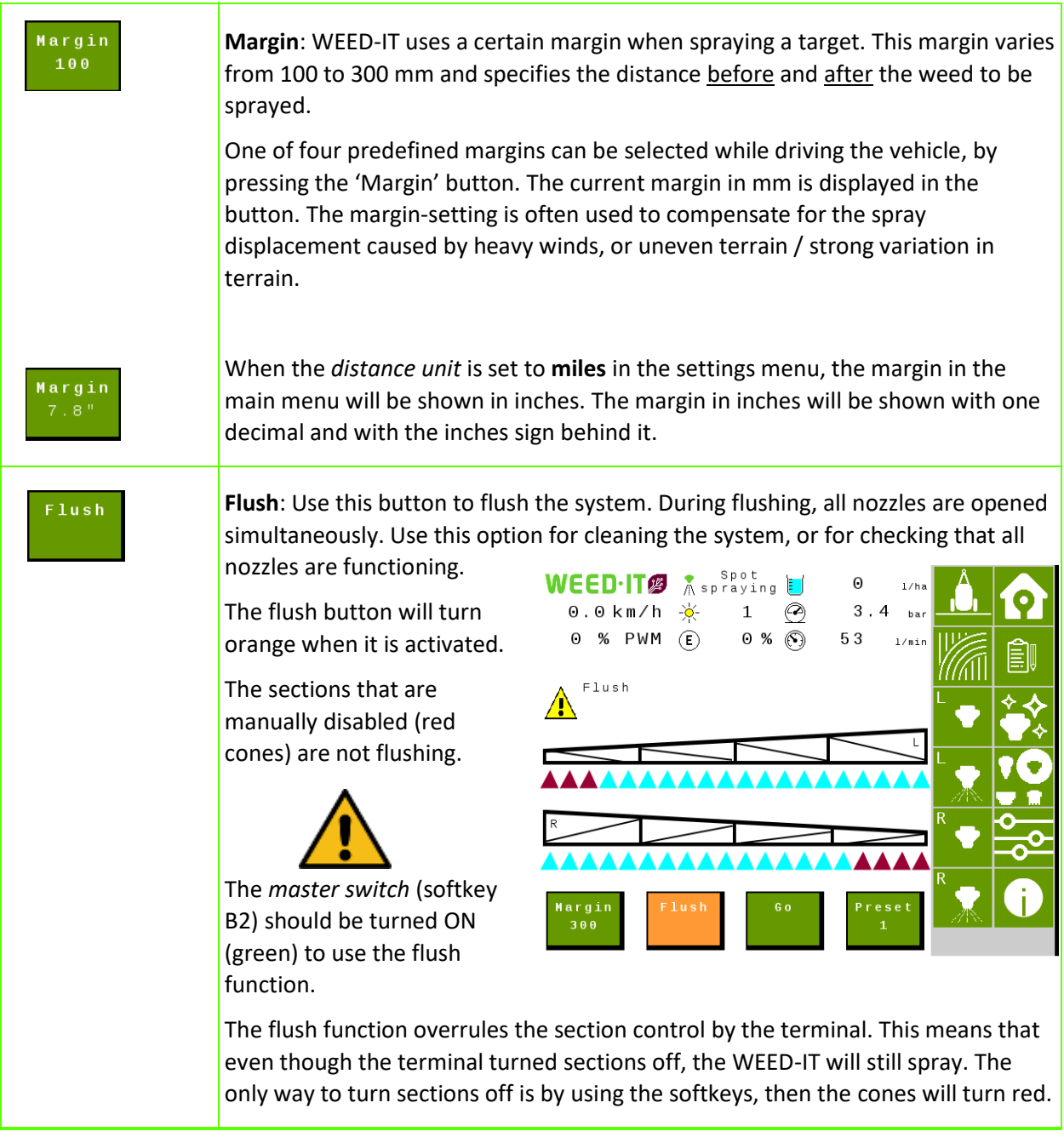

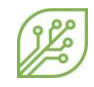

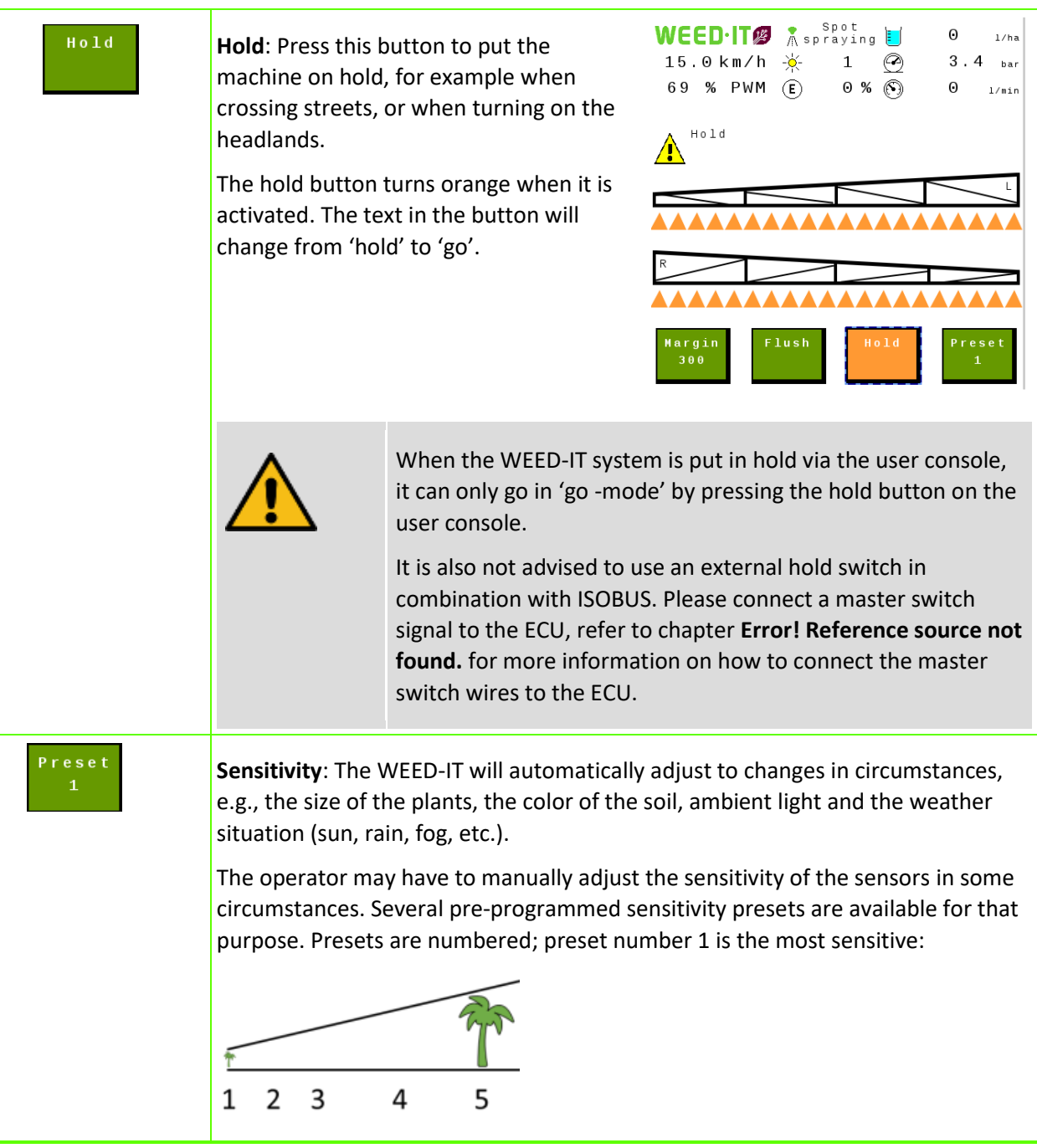

#### **Main screen** content:

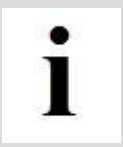

Please note that Main screen content depends on the number of connected detection sensors and settings.

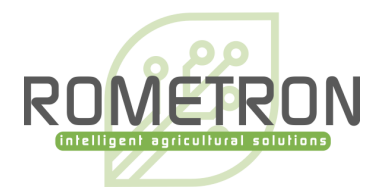

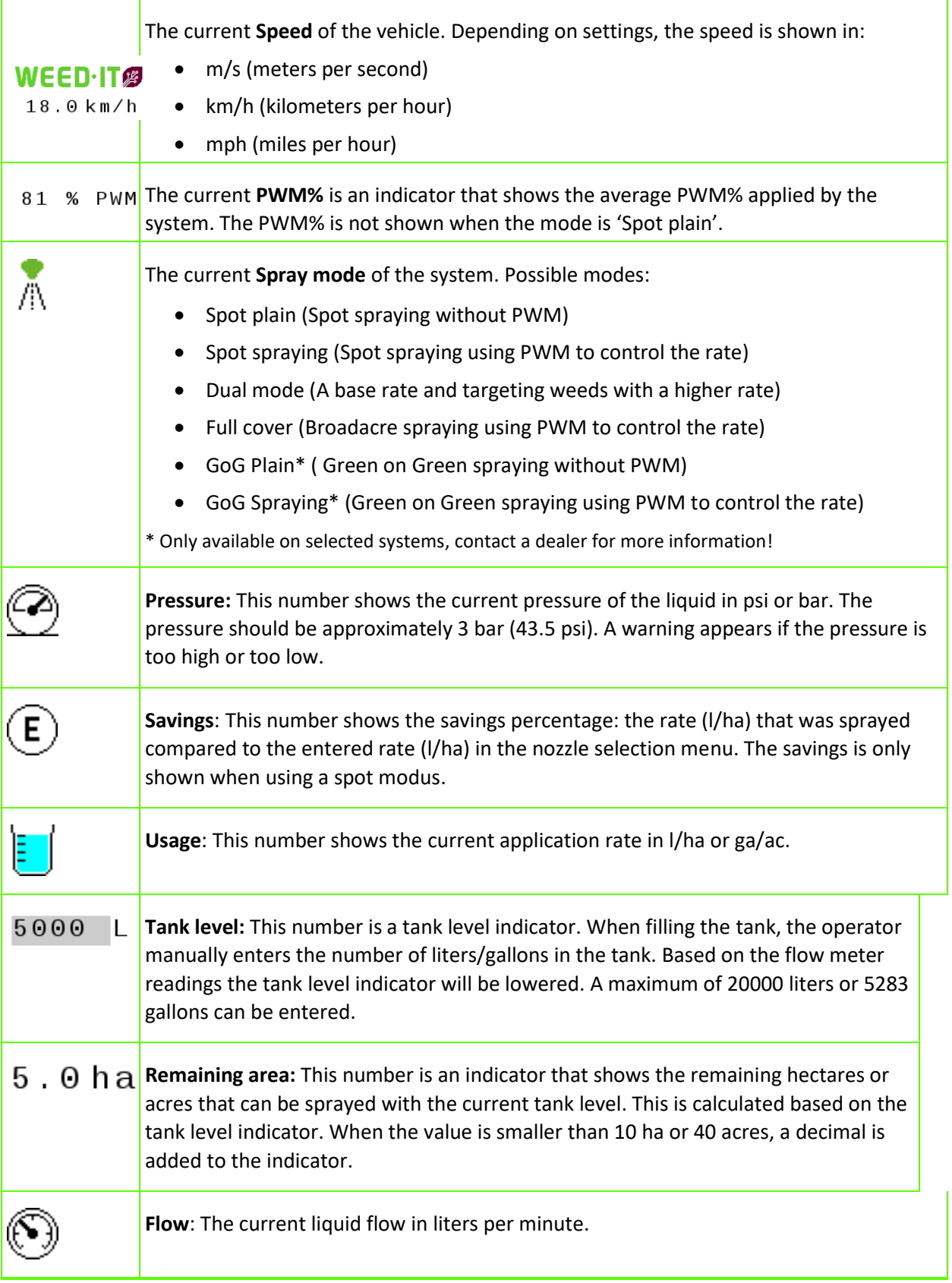

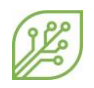

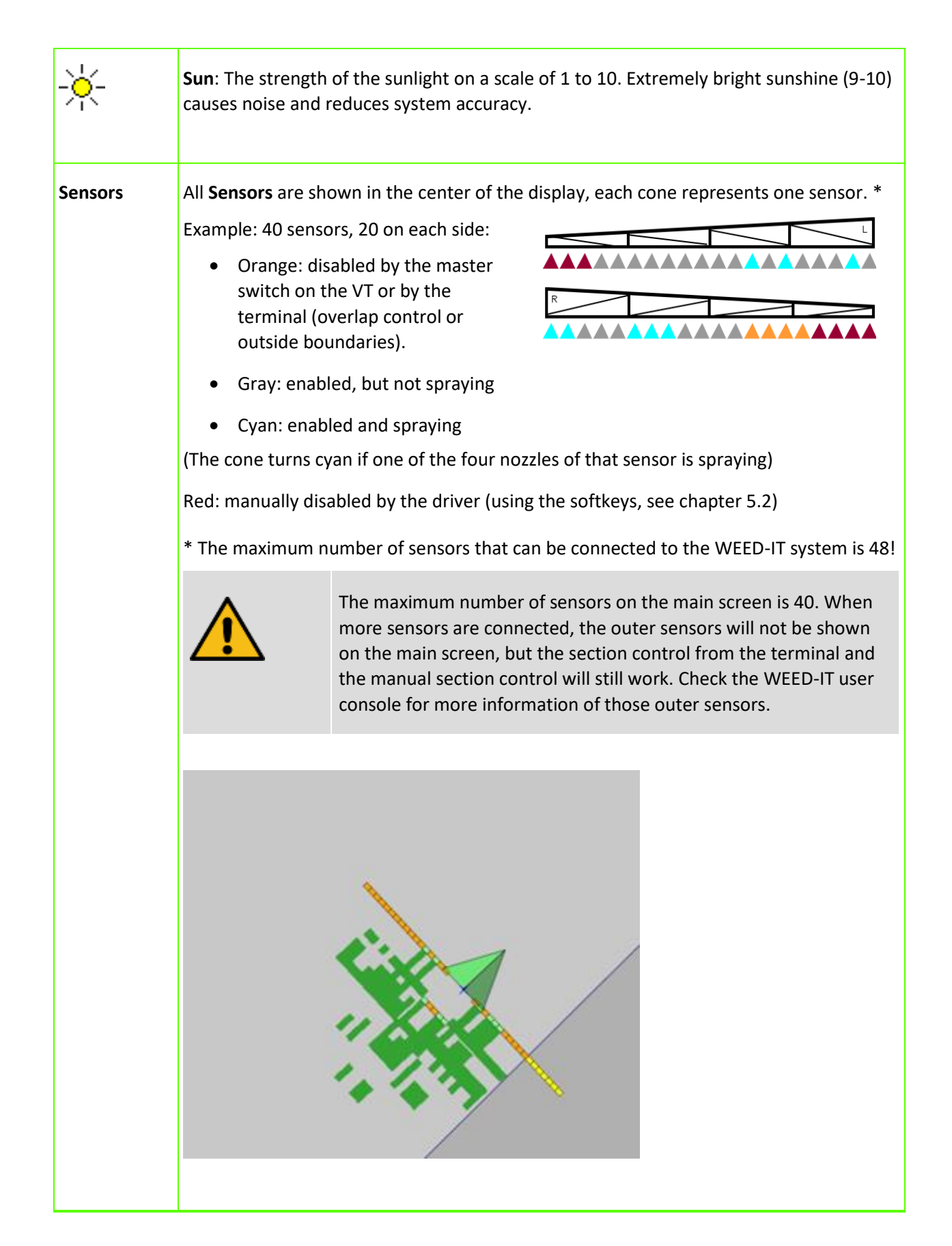

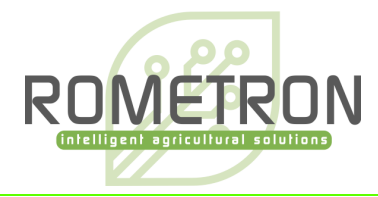

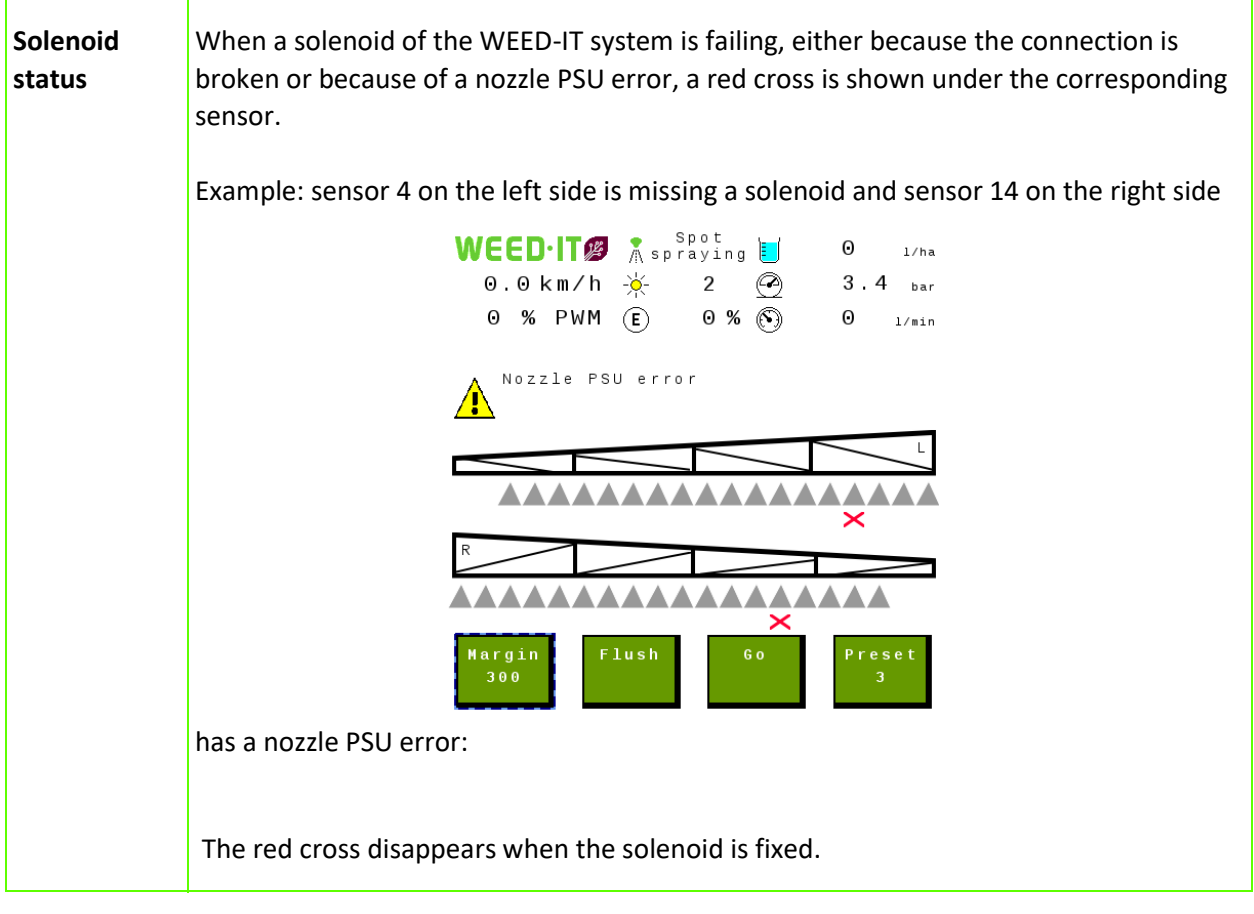

16 / 29 | **Rometron** | ISOBUS user manual for WEED-IT Quadro, V1.18 | For WEED-IT users |

# <span id="page-15-0"></span>5.3 Field data menu

The field data menu is like menu 103 of the WEED-IT user console. It shows usage totals of several parameters. The preferred units can be set in the *Settings* menu. When the option 'flow meter' is disabled in the settings menu, the liquid, usage and savings are not shown in this menu. By pressing the *New job* button, and pressing *Yes* all values are reset to zero.

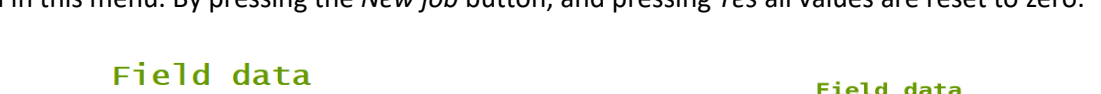

Time

Area

Liqu

Usag

Savi

Distance

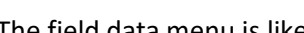

Time

Area

Liquid

Usage

Savings

Distance

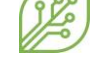

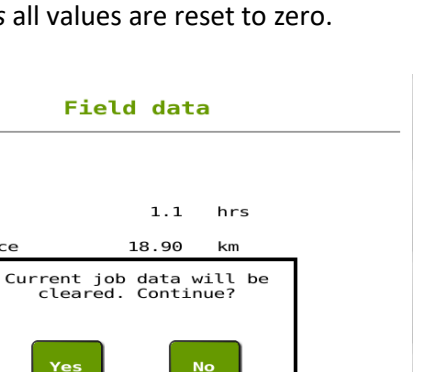

New job

New job

10.0 hrs

 $km$ 

ha

 $\mathbf{L}$ 

8 L/ha

83 %

28.34

634.50

4873

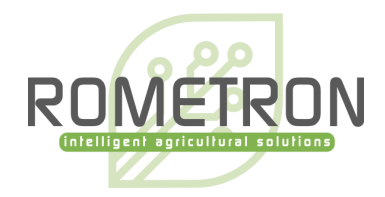

### <span id="page-16-0"></span>5.4 Nozzle cleaning menu

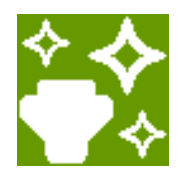

Only use the Nozzle cleaning functions when the vehicle is **not** moving! When the machine starts moving during the nozzle cleaning, the cleaning action is automatically stopped.

The *master switch* (softkey B2) must be **ON** to use the nozzle cleaning functions!

Use the Nozzle cleaning menu to:

• flush nozzles

 $\bullet$ 1

- test detection
- test solenoid valves
- check nozzles

Select the desired cleaning function. Use the second button to test the sensors, and use a green leaf to activate a nozzle.

Nozzle cleaning

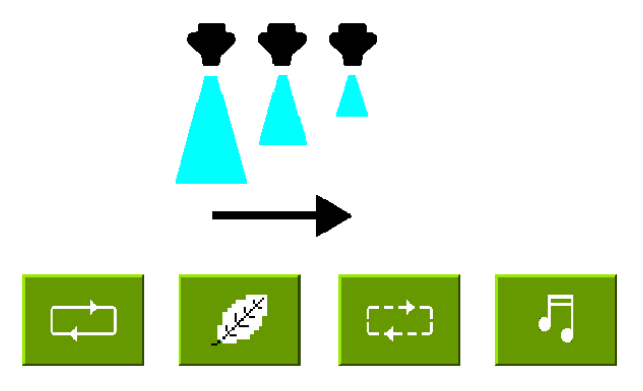

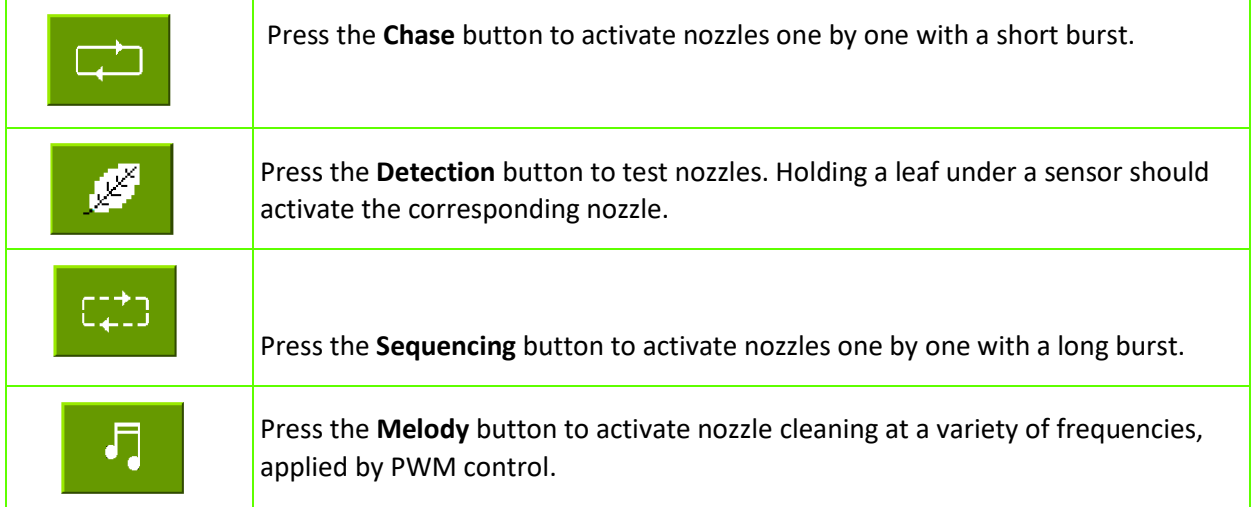

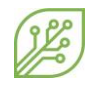

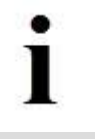

If the spray mode is *Spot Plain* or *GoG Plain*, all the four buttons will activate the **flush** function, as PWM functionality is not available in these spray modes.

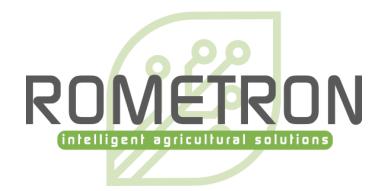

# <span id="page-18-0"></span>5.5 Nozzle selection menu

The *Nozzle selection* menu is similar to menu 104 of the user console, but the usage is different. When entering the menu, the currently set parameters are displayed. The process of setting new parameters has changed, as it is split into two parts.

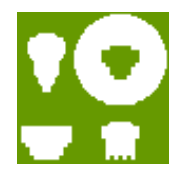

#### **1. Set the preferred mode and nozzle**

Select the preferred *Mode* and *Nozzle* by pressing the arrow buttons until the desired mode and nozzle are reached. Then press the button *Confirm nozzle settings,* the WEED-IT will now activate this mode and nozzle and restarts itself. Wait for approximately 10 seconds to start the second part.

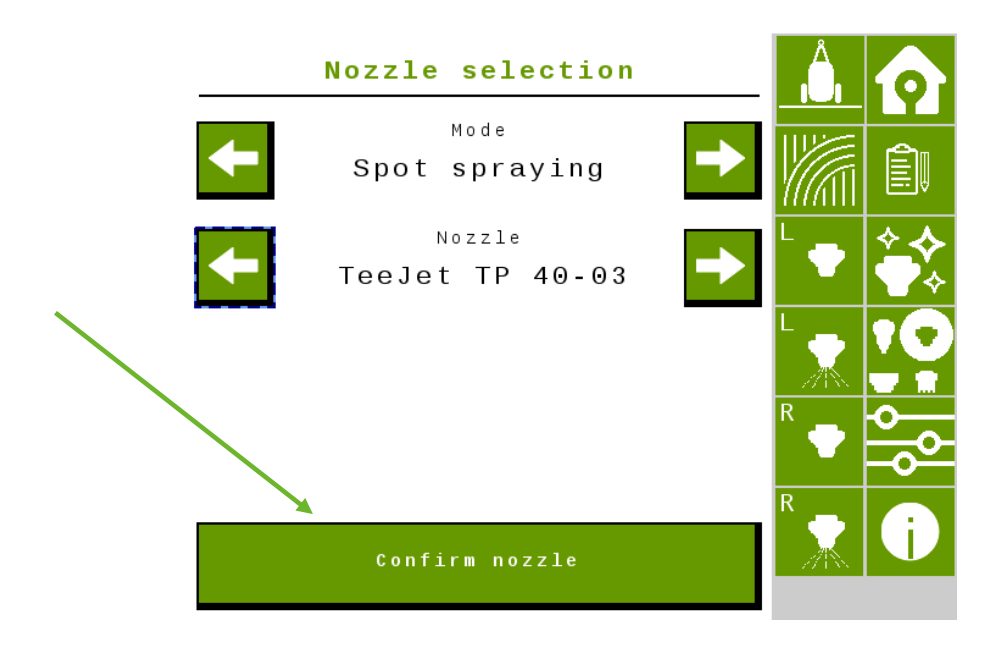

#### **2. Set the preferred rate, pressure and ideal speed**

After 10 seconds, the preferred rate, pressure, and speed can be set. Press on the number to change it: an input window will open (this layout differs per terminal brand). When finished, press the button *Confirm spray settings* and wait until the VT shows that the process is completed. The WEED-IT is ready to spray!

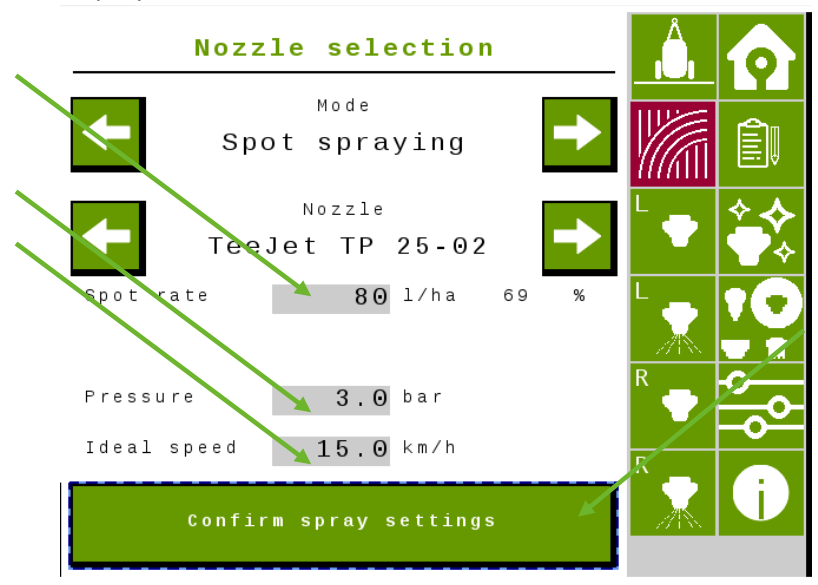

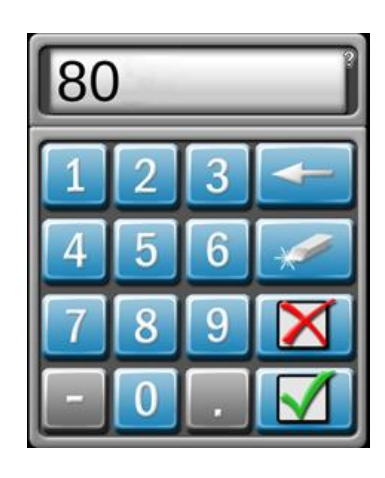

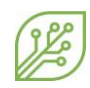

#### <span id="page-19-0"></span>5.6 Settings menu

The *Settings* menu comprises menus 150-153 of the console. When a specific unit is changed in this menu, it will adjust this unit throughout all other menus.

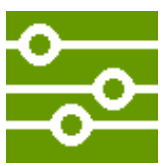

**Flow meter**: This setting only has effect when the mode of the WEED-IT is set to full cover spraying or dual spraying. When spraying with spot plain or spot spraying, the rate reported to the terminal is the set spot rate in the nozzle selection menu.

When the mode is Full cover or Dual and the option 'flow meter' is enabled, the rate from the flow meter is reported directly to the terminal. When the option 'flow meter' is disabled, the selected cover rate from the nozzle selection menu is reported to the terminal.

**Mapping**: With this setting the user can choose between making a weed-map or a coverage map. When the option 'as detected' is selected, the sections where a weed was detected are reported as true to the terminal and will be drawn on the screen. When the option 'as covered' is selected, the places where a section has been enabled are reported back to the terminal and will be drawn on the screen. With the latter option, the reported value does not depend on whether the WEED-IT detected a weed on that place or not.

**Auxiliary output**: This setting controls a digital output of 10V (max 3 Amp) on pin 9. The returning wire should be connected to pin 8. The auxiliary output can be used to control for example an electric valve, lamp, or relay.

Note: the value of this output is independent of the WEED-IT. This means that once enabled in this menu, the output will stay on while the WEED-IT can be off in the meantime.

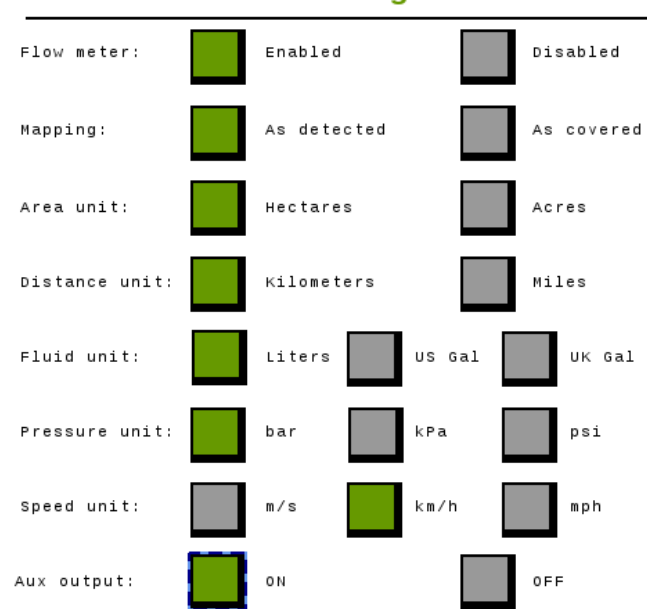

Settings

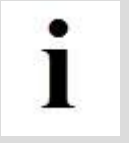

The ISOBUS UT of WEED-IT is only available in English.

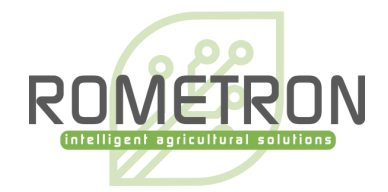

### <span id="page-20-0"></span>5.7 Information menu

The *Information* menu shows the status of the Task Control. Per topic can be seen if the status is OK: 1 or not connected / not OK: 0. (TC client must be > 0). Section control state must be > 0 for section control to work.

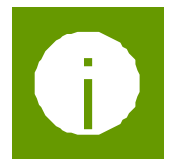

In the bottom part of the screen, the serial numbers of the user console and ECU, as well as the firmware versions of the user console, detection sensor, power converter, and ECU are shown.

In this menu the WEED-IT can be shut down, by pressing the button: 'Shut down'.

**Information** TC client available  $\overline{1}$ TC measurements requested  $\mathbf{1}$ Section Control state  $\mathbf{1}$ Rate Control state  $\mathbf{1}$ TC configuration complete  $\mathbf{1}$ Task Totals Active  $\mathbf{1}$ User console serial number: 33000040 User console version:  $V$  4.22 Detection sensor version:  $V$  3.52 Power converter PSU version: V 1.06 ISOBUS version:  $V$  1.18 Object pool version:  $V$  1.18 EPEC serialnumber: 19508032 Shut down

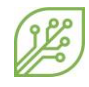

# <span id="page-21-0"></span>**6 Dimensions**

The *Dimensions* menu is used to configure the implement geometry and controller setup for the Task Controller, if this is supported by the terminal. The ECU contains default values, which are loaded when the implement is connected for the first time. The

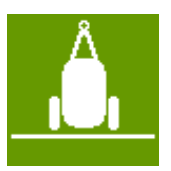

dimensions should be adjusted according to the WEED-IT system geometry and are set once upon commissioning of the WEED-IT system.

The dimensions menu consists of two pages. On page 1 the implement dimensions, like the rear offset axle and rear offset boom can be entered. Page 2, the section dimensions, like the rear offset section and disabled solenoids can be entered.

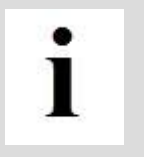

After entering the correct dimensions of the machine, press **'Confirm dimensions'.** The ECU will restart, and the right dimensions of the machine are communicated with the Task Controller of the tractor/SP.

### <span id="page-21-1"></span>6.1.1 Implement dimensions

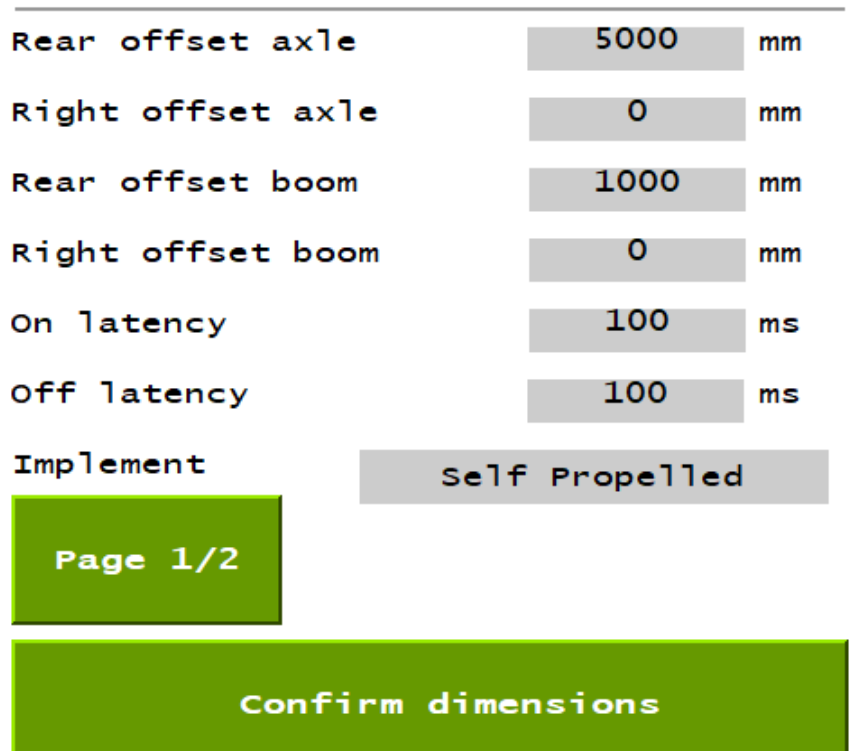

# Implement dimensions

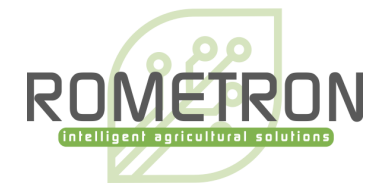

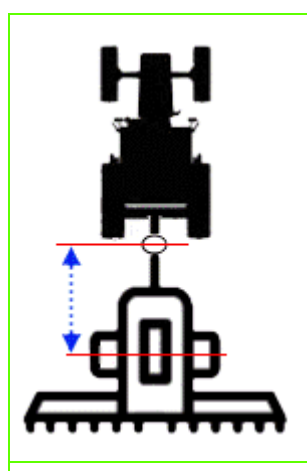

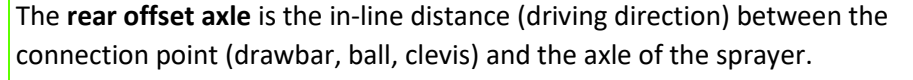

In case of a self-propelled sprayer or 3 point linkage sprayer, this distance will not be used.

The range for the rear offset axle is: 0 to 15m.

The r**ight offset axle** is the lateral (sideways) distance between the center of the connection point (drawbar, ball, clevis) and the center of the sprayer.

In case of a self-propelled sprayer or 3 point linkage sprayer, this distance will not be used.

The range for the right offset axle is: -5m to +5m.

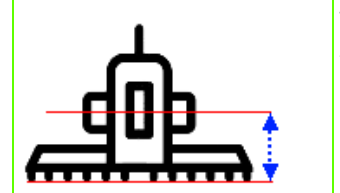

The **rear offset boom** is the distance between the axle of the sprayer and the center of the spray boom.

In case of a self-propelled sprayer, the **rear offset boom** is the distance between the rear-axle of the sprayer and the center of the spray boom.

In the case of a 3-point linkage sprayer, the **rear offset boom** is the distance between the linkage and the spray boom.

The range for the rear offset boom is: -15m to +15m.

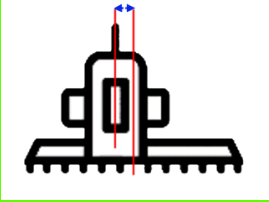

The **right offset boom** is the lateral distance between the center of the sprayer and the center of the boom. This holds for both a self-propelled, 3 point linkage and pull type sprayer.

The range for the right offset boom is: -5m to +5m.

The **on latency** is the time between the moment that an ON command is sent by the Task Controller and the moment that the spray liquid hits the ground/crop.

This time is used by the Task Controller to compensate for the mechanical delay; the compensation is achieved by sending the ON command earlier.

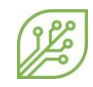

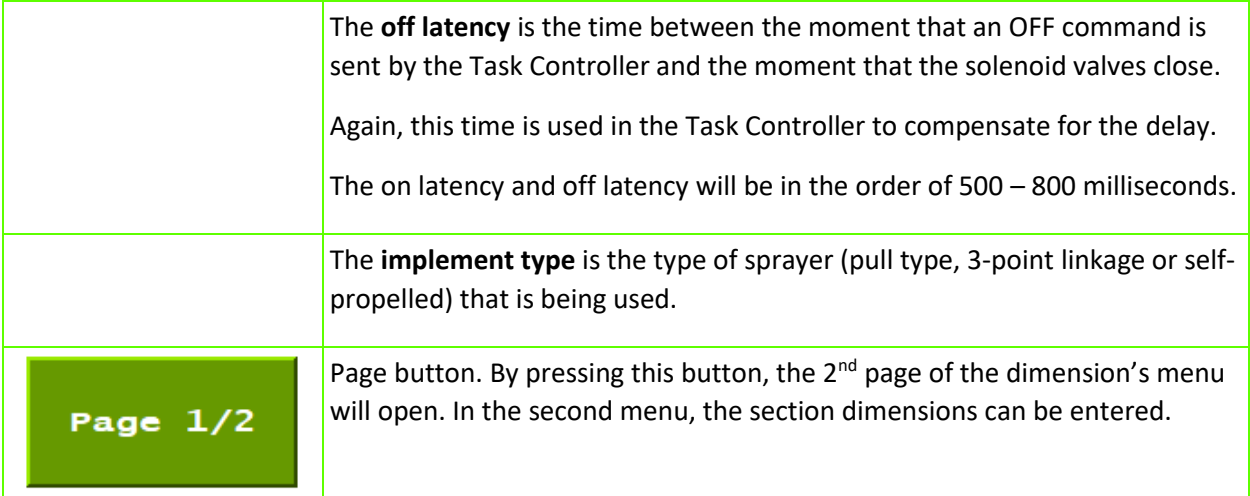

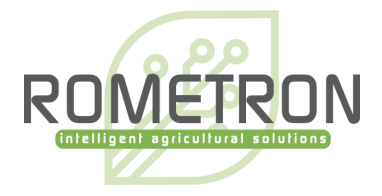

### <span id="page-24-0"></span>6.1.2 Section dimensions

In this menu, the values can be set for each section independently. The sections can be selected by using the arrow keys to scroll through the sections. The number of sections depend on three things:

- Number of detection sensors in the system.
- Number of sections the terminal can control.
- Number of sections entered underneath 'use limited sections' and whether this option is enabled.

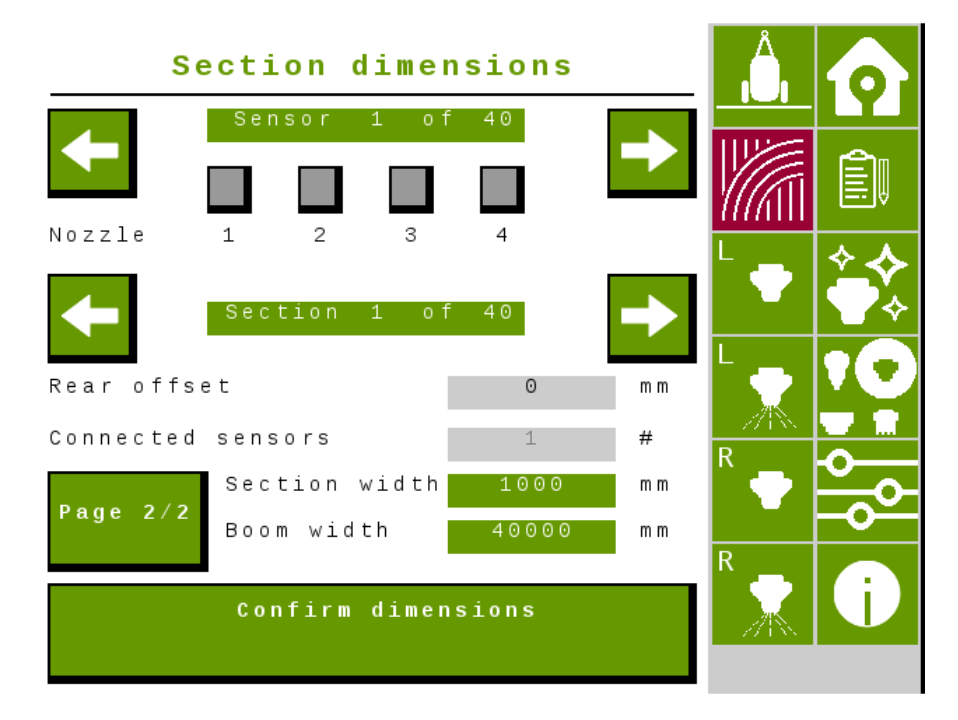

See the images attached to each of the parts below for more clarification:

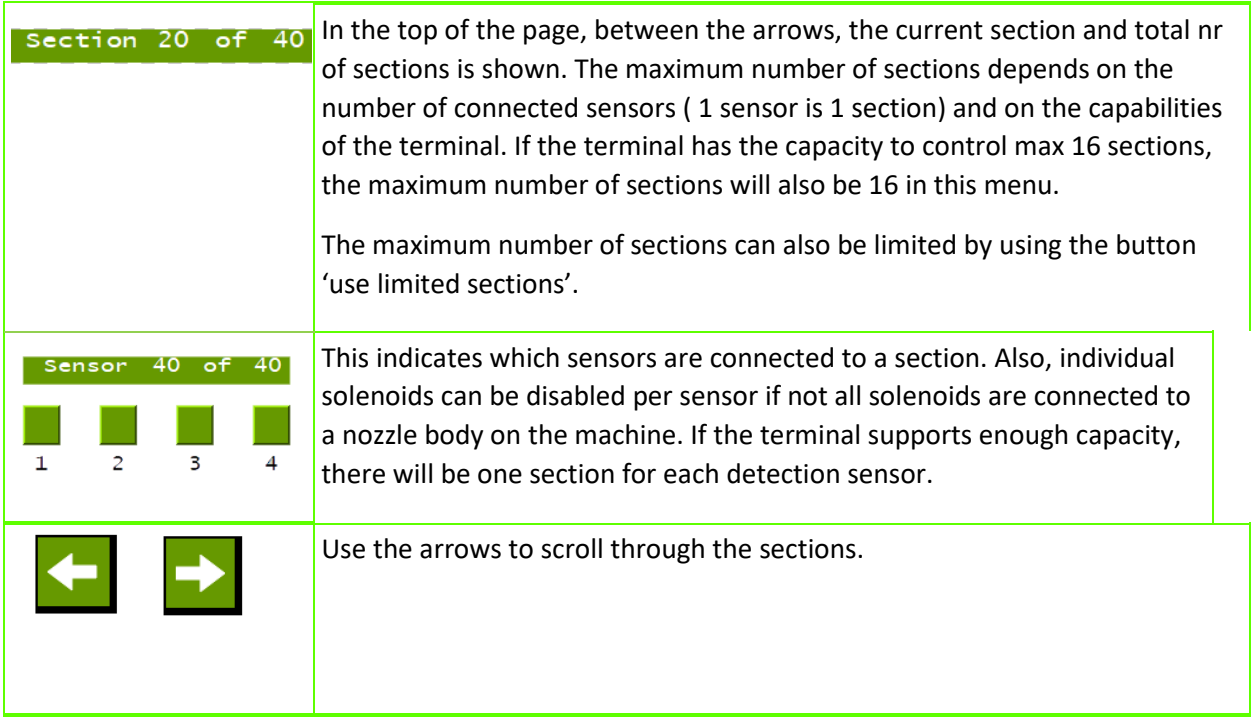

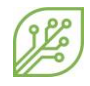

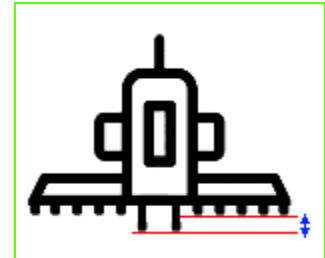

The **rear offset** of the section is the distance between the section and the rest of the boom in mm. This can be used when the sections are not in one line. The value needs to be set for each section independently.

The range for the rear offset section is: -15m to +15m.

In the image below an example is given of a system that has its 2 center sections shifted 5000mm behind the

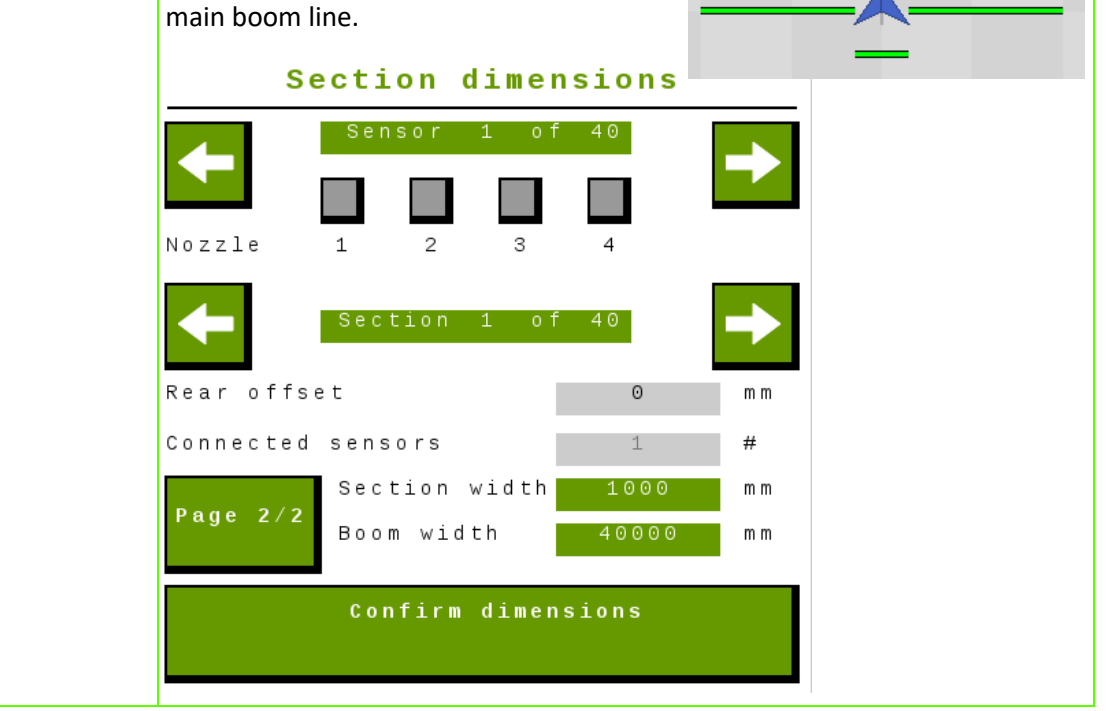

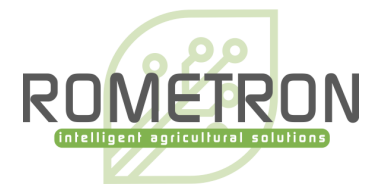

**Connected sensors**: In case the terminal can control all detection sensors connected, this value will be 1 and cannot be changed. This means that each section consists of 1 sensor and the section width is 1 meter or 40 inches.

In case the maximum number of sections is limited by the terminal, this value must be changed. See, "*use limited sections"* underneath for more information.

A warning will pop-up when the *page 2/2* or *confirm dimensions* button is pressed, while the total number of connected sensors does not match the real number of connected sensors.

!! Please change the number of connected sensor values in this menu, until it corresponds with the real number of connected sensors.!!

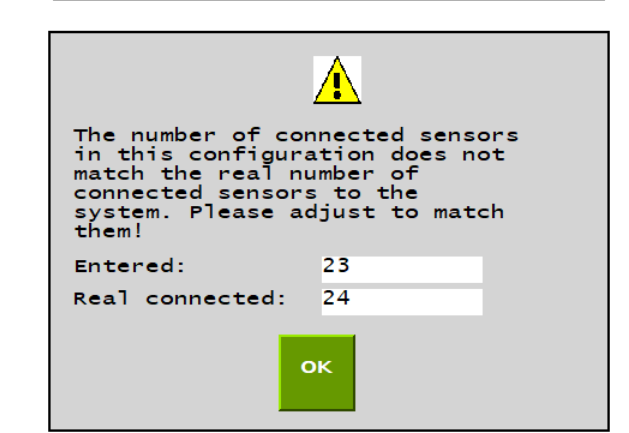

Section dimensions

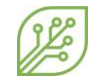

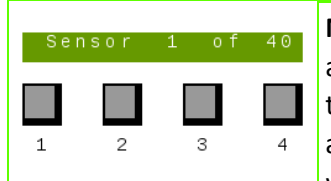

**Nozzle 1 ,2 ,3, 4:** For systems that have one or more sensors that do not use all 4 solenoids, the specific nozzles can be disabled. The red color indicates that a nozzle is disabled. When one or more nozzles are checked, the section and boom width change. The section width is lowered by 250 mm (or 254 when *miles* is selected in the settings menu) times the number of disabled solenoids.

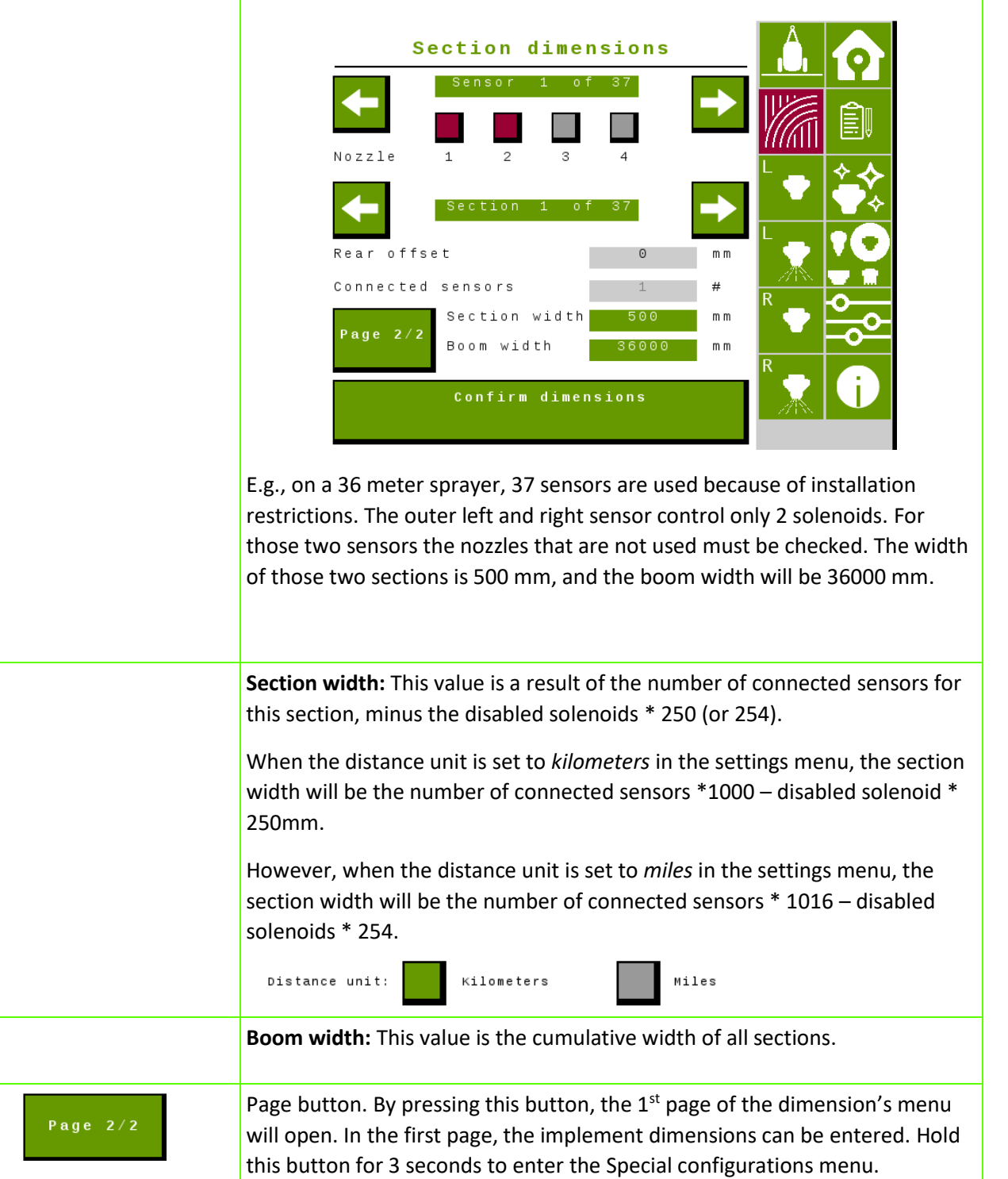

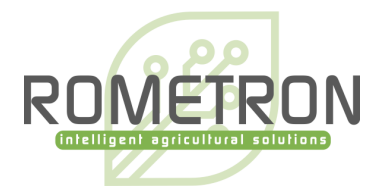

### <span id="page-28-0"></span>6.2 Warnings and errors

In the unlikely event of a warning or error with the WEED-IT system, the ISOBUS VT shows the warning/error on the main screen. When an error occurs *"Stop!!"* is displayed in front of the warning message. In case of an error the WEED-IT cannot work in a normal operation and the machine needs to stop! The errors are shown persistently until the WEED-IT and ECU are restarted manually.

A specific error is **Section control failed**. This happens when a sensor is added or removed from the WEED-IT system. The number of sensors on the system determines the number of sections on the system. When the number of sensors is changed, the section configuration does not match with configuration sent to the terminal during start-up. The ECU needs to be rebooted to send the right section configuration to the terminal. Rebooting can be done by turning the ECU off and on again, or by pressing 'confirm dimensions' in the Dimensions menu.

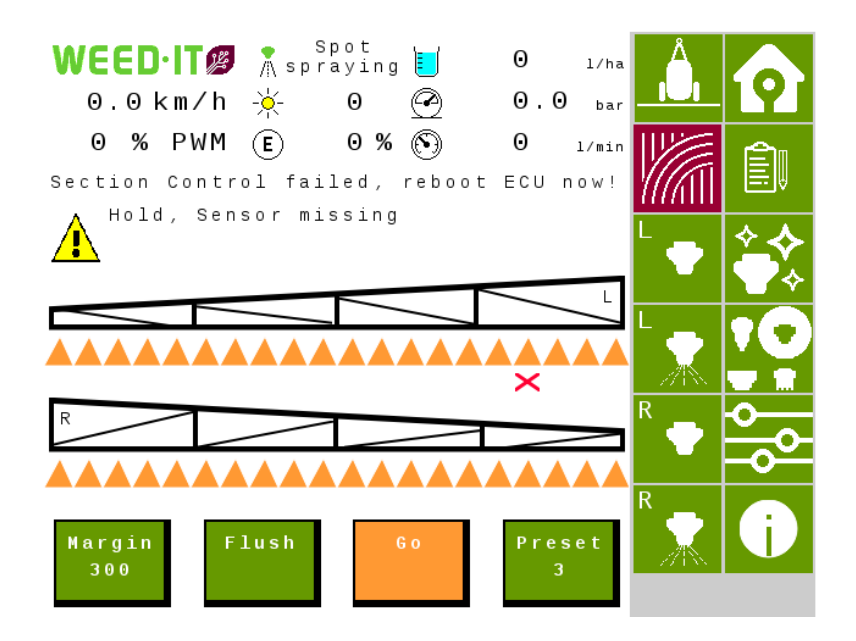

Warnings are self-clearing and are shown next to the yellow exclamation mark.

An example of a warning is 'HOLD'.

Refer to the WEED-IT Quadro user manual V4.22 for all warnings and errors and the corresponding actions to solve them.